## *How to Add a Stream Video Lesson As a Tab in Your Team*

Click on the + Sign in a Teams General Channel

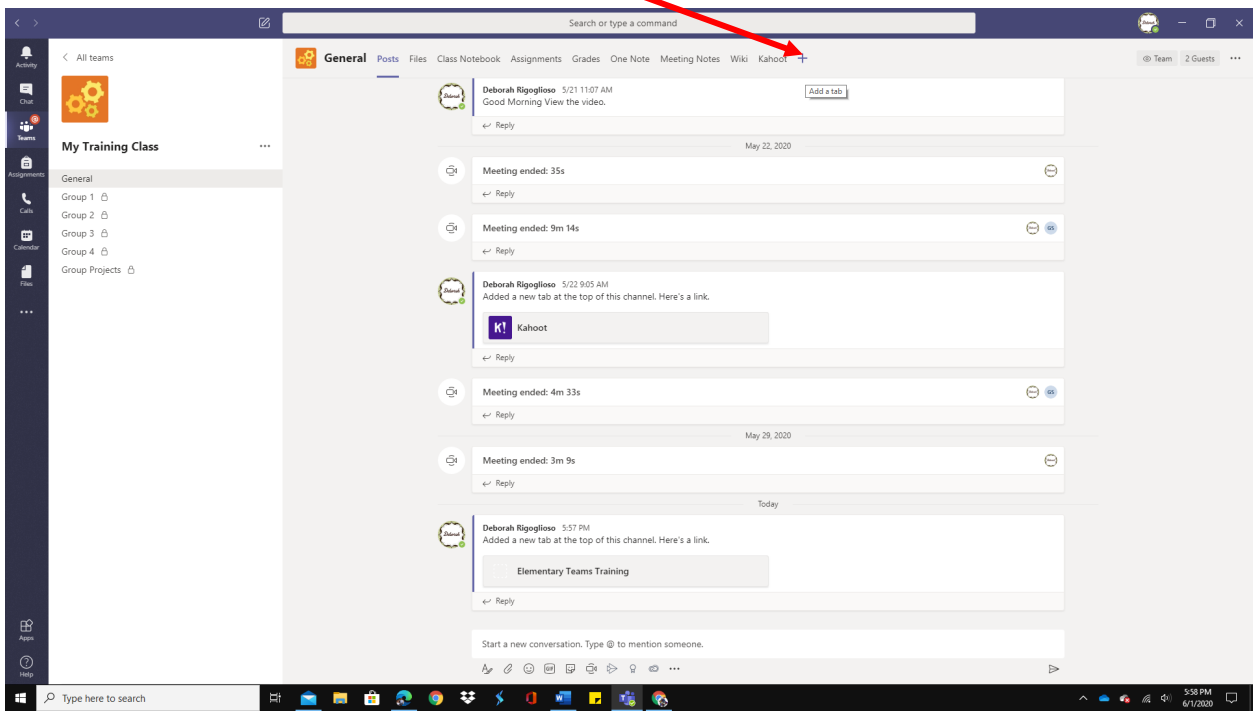

## Click on Stream

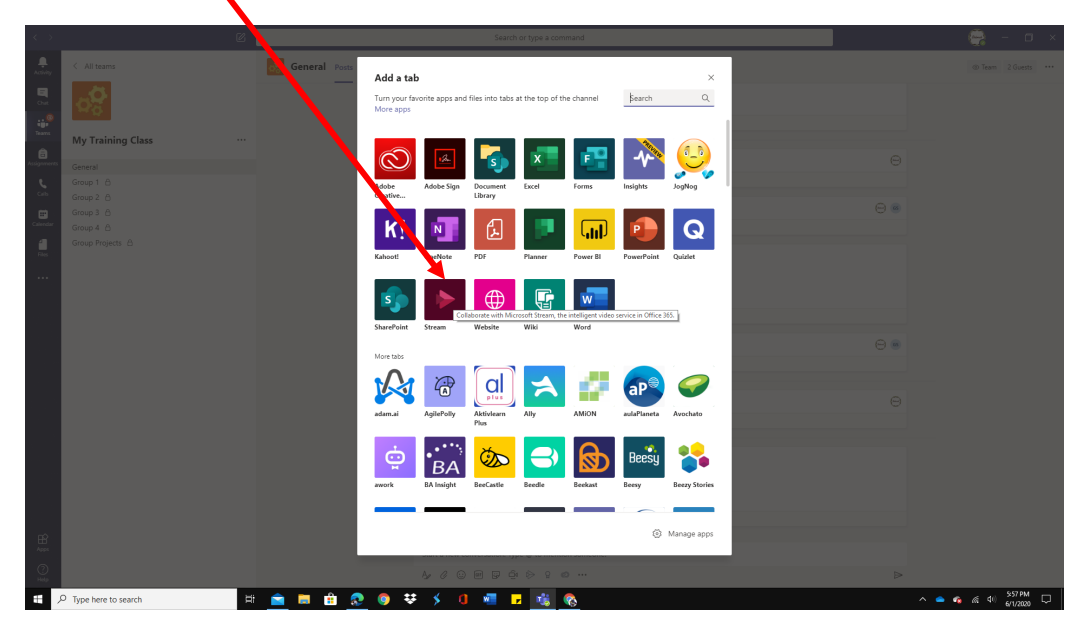

Search for Your Video by Clicking on Microsoft Stream About X Stream O Channel <sup>1</sup> Video Search or paste a direct link to a Microsoft Stream video Search or head over to Microsoft Stream to grab a video URL Tab name Video  $\triangleright$  Post to the channel about this tab Back  $Save$ Elementary Teams Training

Videos that your Recorded are found under My Content -Videos

Locate the videoMicrosoft Stream  $\frac{1}{2}$  http  $\mathbf{x}$  $\circ$  $\frac{1}{100}$  $\overline{\blacksquare}$  $\blacksquare$ **Rates of Change** rates of change Welcome back, Deborah  $\begin{array}{c|cc}\n4 & 7 & 8 & 10 \\
\hline\n11 & 20 & 23 & 29 \\
\hline\n\end{array}$ .<br>Channels —<br>ps – Ch 10 L3  $|A|$ Invite your coworkers to upload videos. Everyone in your company can Learn how to use Microsoft Stream Don't show this again  $\bar{\uparrow}$  $\bigcirc$  $\left(\left(\circ\right)\right)$ Find content<br>Watch now Channels and groups<br>Watch now Create a live event Watch now Trending videos See more Popular channels See more  $P$  Type here to search  $\blacksquare$ **NO 29 35**  $\bullet$   $\bullet$   $\bullet$   $\bullet$   $\bullet$   $\bullet$   $\frac{339 \text{ PM}}{67172020}$   $\Box$ K

Copy the video's URL the website address

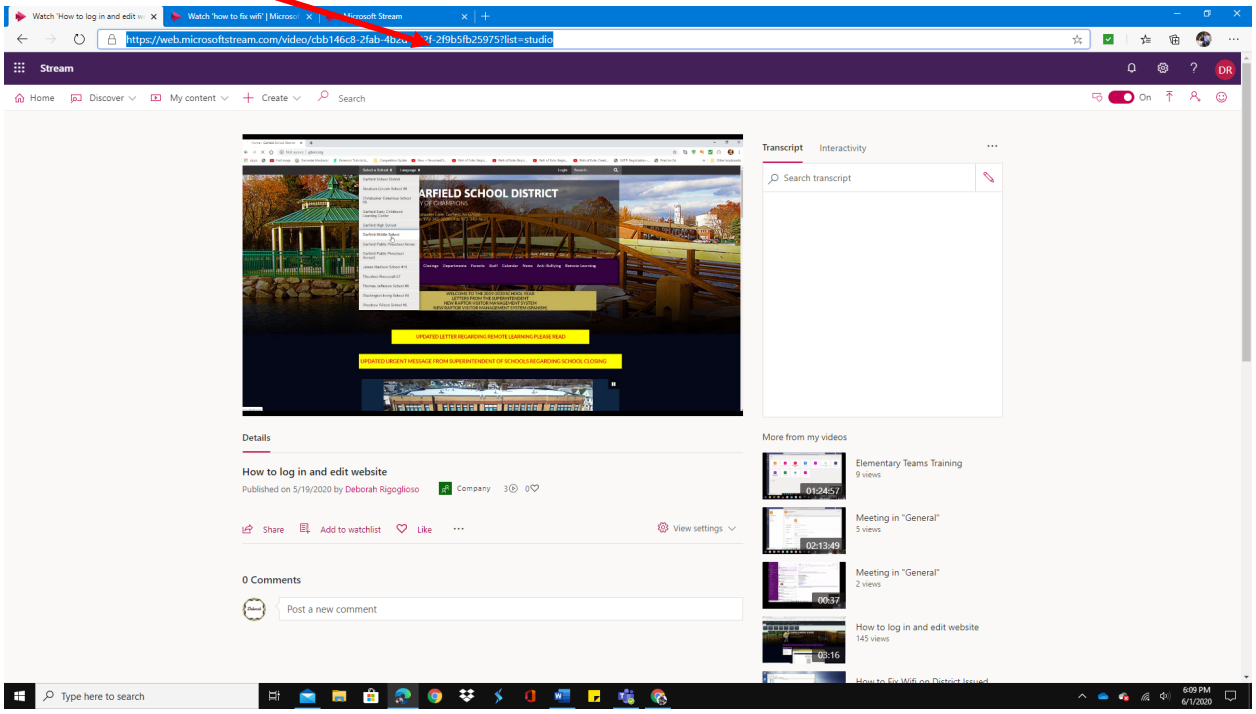

Go back to TEAMS and paste that URL in the top box. You will see your video

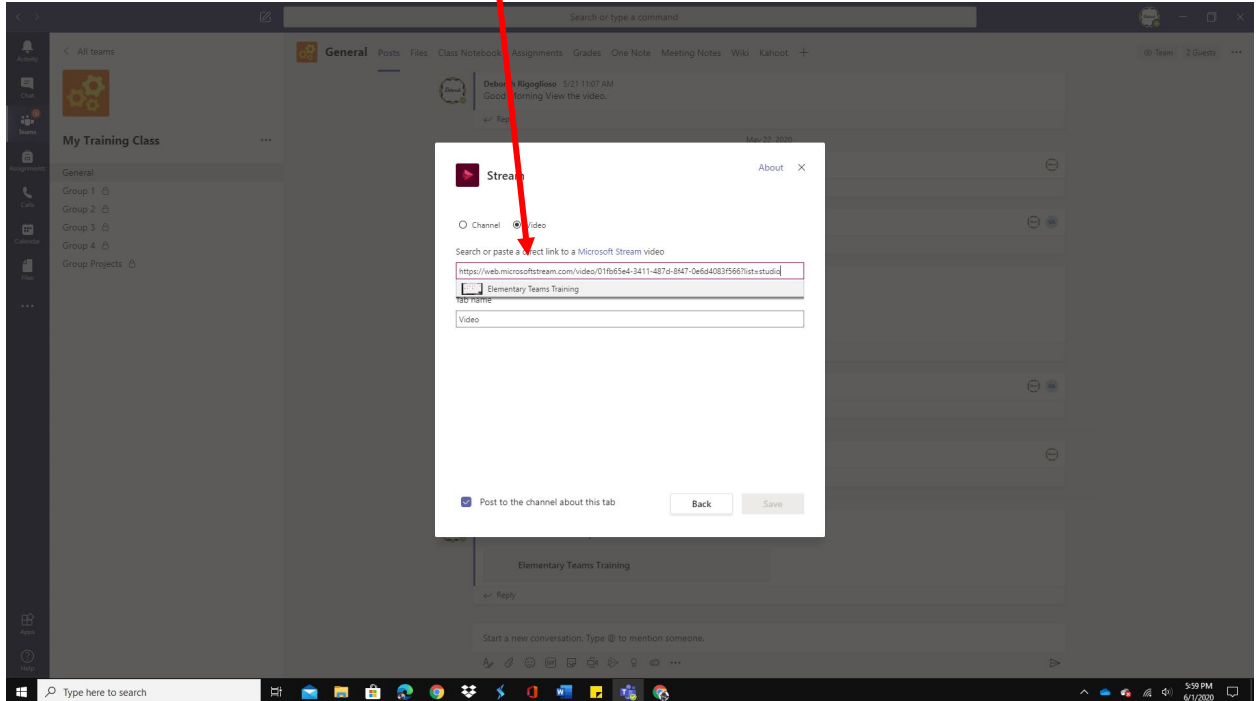

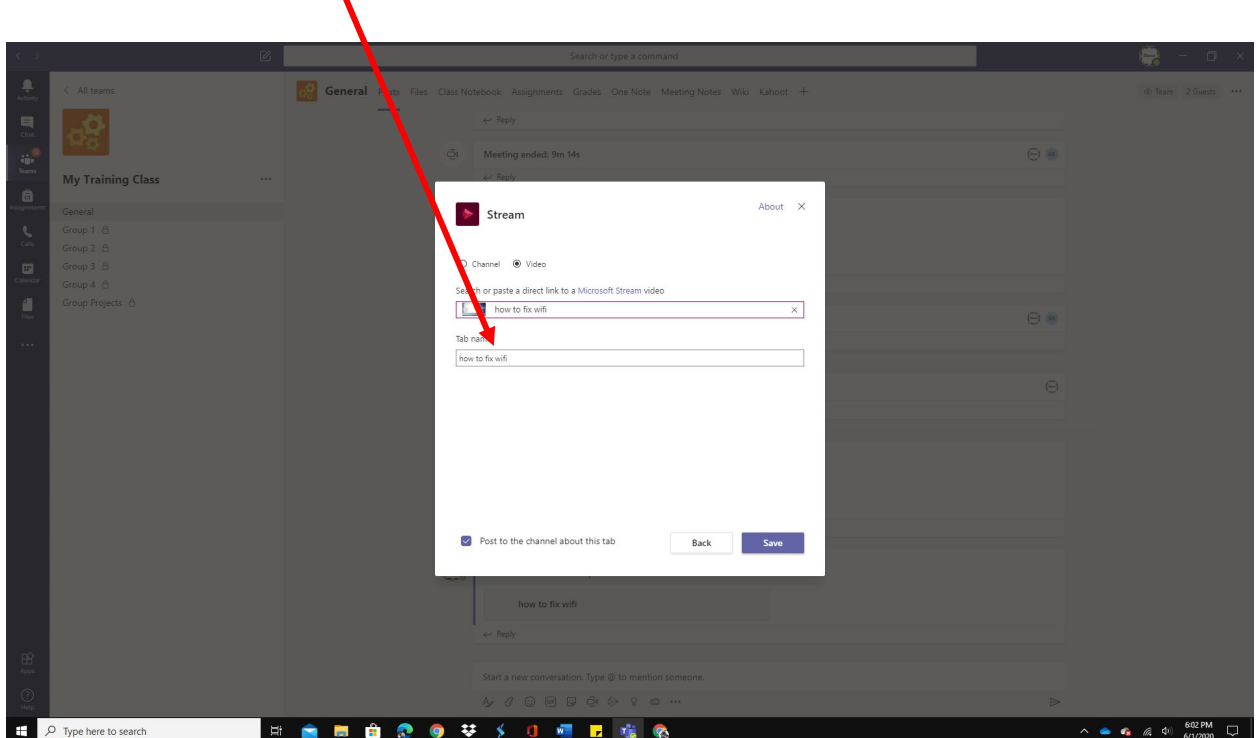

You can rename the **Tab Name** or keep it as it appears. Click Save.

V

Your Video is now a Tab in your class Team

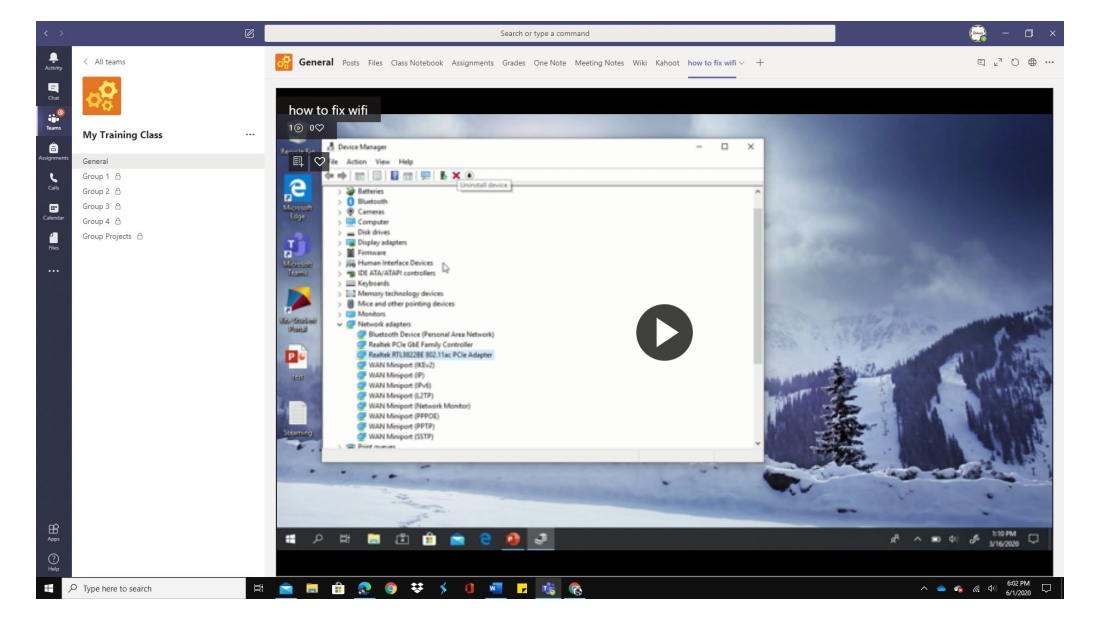